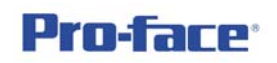

### **Security** 功能 **-** 使用密碼安全等級

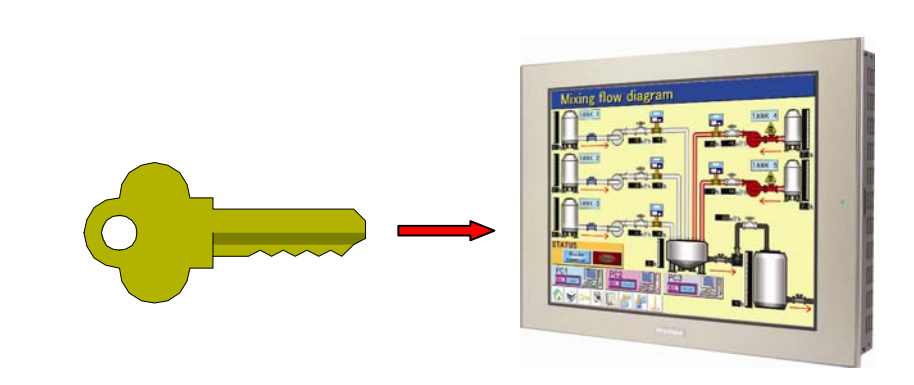

利用密碼來保護重要或牽涉安全的操作允諾的權利

#### 功 能 概 論

利用密碼來保護重要或牽涉安全的操作允諾的權利,沒有密碼即無法進行操 作作業, AGP3000 系列提供 15 個等級的安全密碼設定, 號碼越高等級越高, AGP3000 系列不僅提供頁面的鎖定,也提供以物件為單位來單獨設定,不同物件 可有不同等級設定。

#### **DEMO** 程式名稱

AGP\_Security.prx (GP-ProEX v2.22 以上版本對應)

#### 硬體 **-** 適用機種

AGP3000、AST3000、LT3000 全系列機種

## 軟體 **-** 電腦作業系統

Proface 軟體: (建議) GP-ProEX 版本 2.0 以上 GP-ProEX 2.2 以上的安裝請參考相關規定

 Windows 作業系統:(建議) Windows XP Home/Professional Windows Vista Home Premium 以上(對應 GP-ProEX 版本為 2.2 以上)

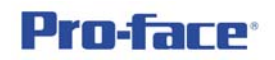

詳 細 說 明

請讀者建立新檔,PLC 型式不拘,範例以 AGP3600T + Memory Link 方式來 示範。

1. 請依下圖路徑點選安全密碼

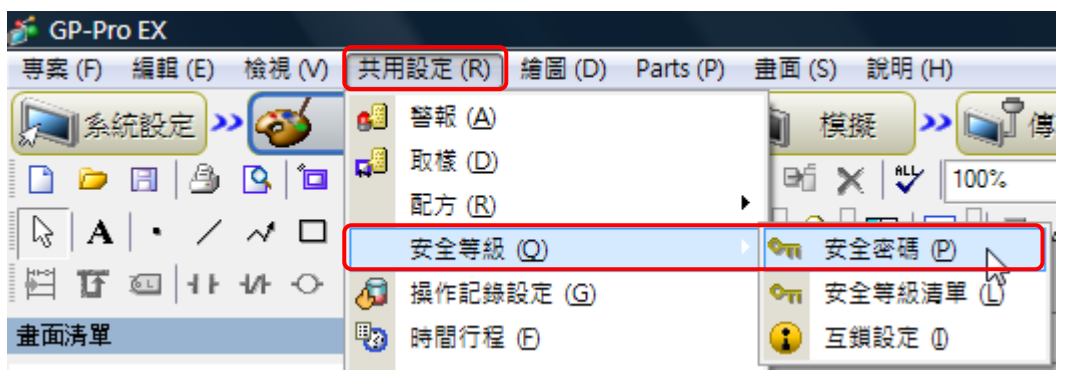

#### 将下圖中允許安全功能打勾

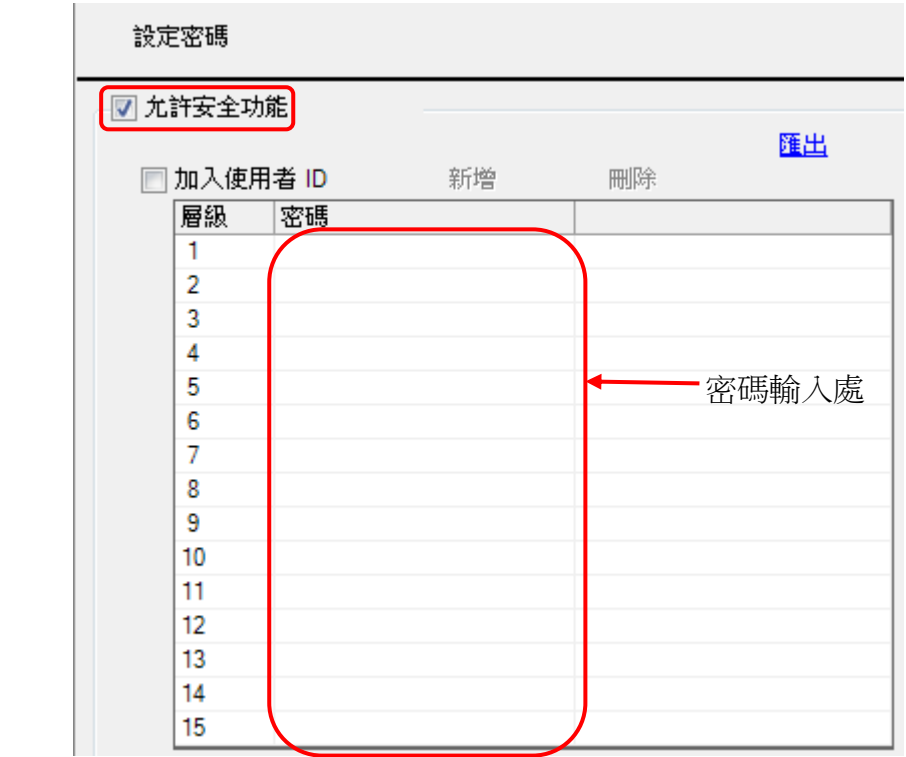

請讀者任意選定密碼層級與設定密碼,或簡單設定以層級為密碼,如下頁所 示,如此是為了方便測試而已。

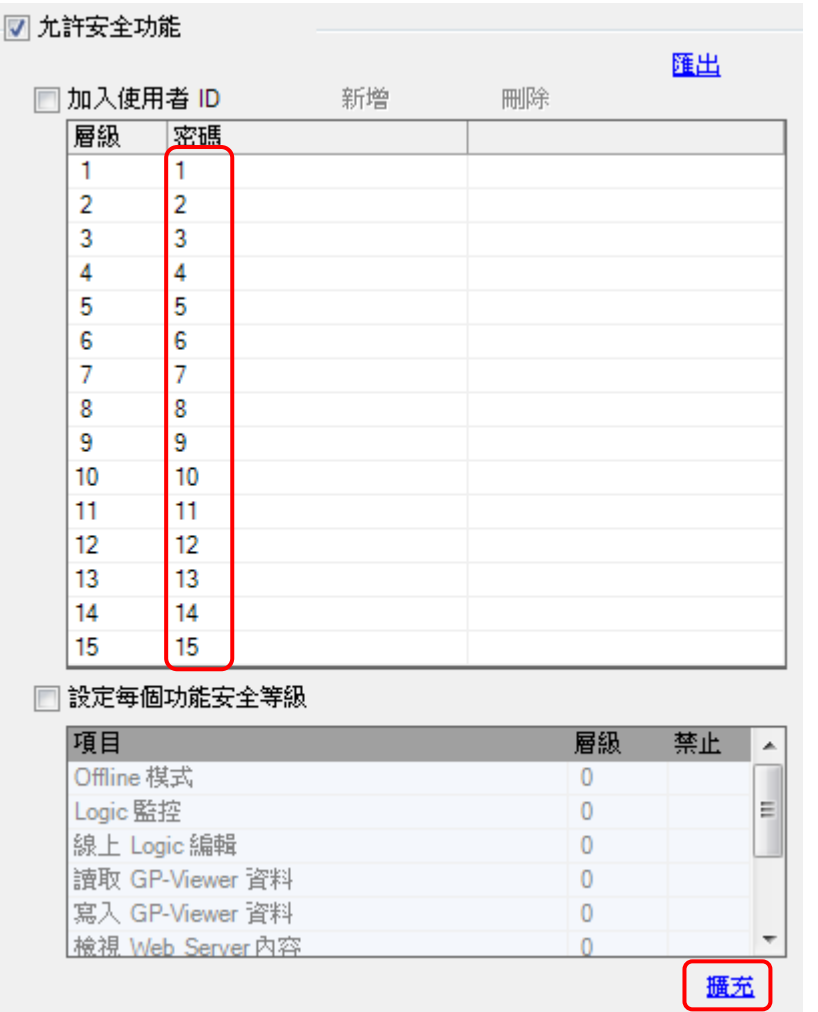

# 請點選上圖右下方的<mark>擴充</mark>

將下圖中清除安全等級取消,此功能為在操作完成後設定時間到達時將權限 自動清除,但因為以時間來控制較不適合,所以建議讀者將此功能**取消**。

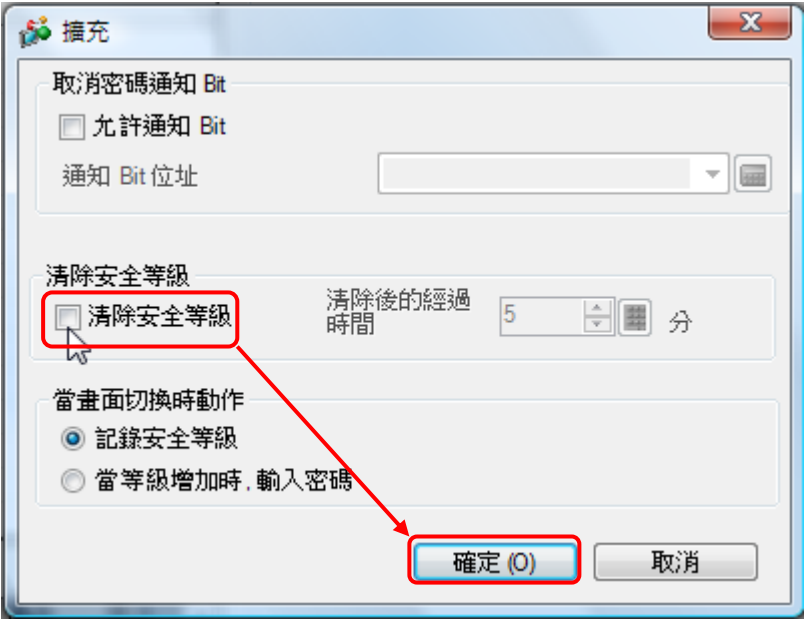

Page 3

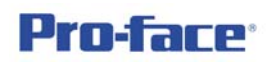

 $\mathbf{x}$ ☆ 開開/指示燈 Parts ID 開關功能 開關共用 指示燈功能 顏色 標題 SL\_0000 ÷ 說明 7 開關功能 多功能清單 в V, 特殊開關 特殊開關 切換畫面 Bit開關 Word 開關 選擇開關 特殊動作 視窗顯示開關 × 2.<br>2.視窗顯示開關<br>|文字警報開關 一般 選擇外型 ŀ 文于音報部副開闢<br>歴史趨勢圖開關<br>取様資料顯示開關<br>選擇清單開關 □無外型 安全等級<br>Filing Data 開關<br>Data Transfer開關<br>Data Transfer開關<br>CSV 鵝布開關<br>Movie 播放器開關<br>Movie 播放器開關<br>敵船 WinGP<br>離線 WinGP<br>Geet 藰  $\mathbb{Z}$ 加入 Á 刪除  $\overline{\phantom{a}}$ 複製及加入 Reset Offline omme<br>Remote PC Access 視窗開關<br>傳送 控制器/PLC 資料 說明(H) ך 取消

2. 回到畫面,擺放一只按鈕開關,並打開內容如下設定之

再點選登入

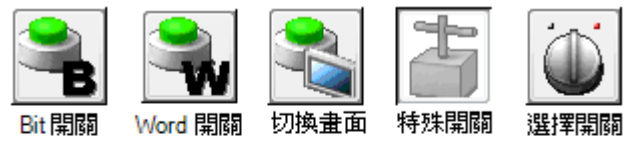

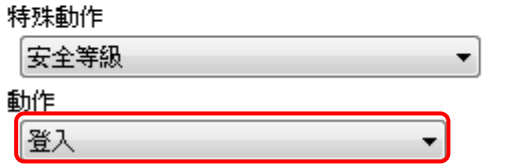

最後在<mark>標題</mark>輸入登入即可

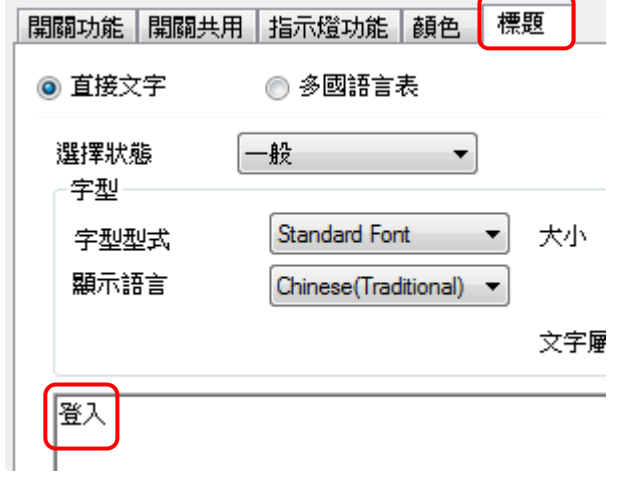

Page 4

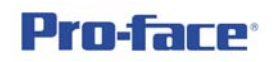

再擺放另一按鈕開關,內容為登出

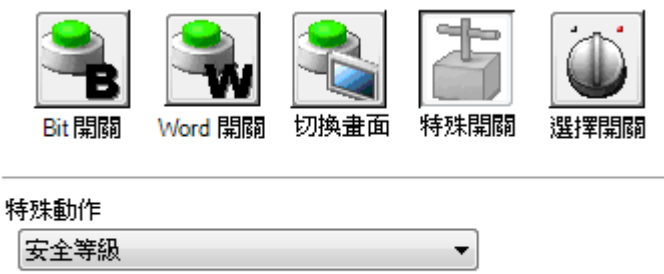

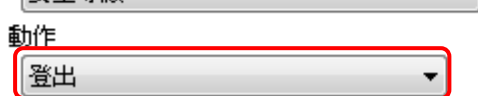

此時畫面如下所示

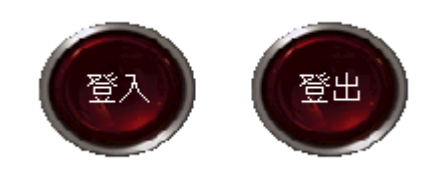

此兩按鈕提供操作人員來輸入自己的等級密碼,以及登出的動作,這樣就不 會受到時間的限制或避免空窗期的危險。

3. 開始製作使用安全等級功能的物件 按鈕開關:Word 開關,位址 200,常數任意

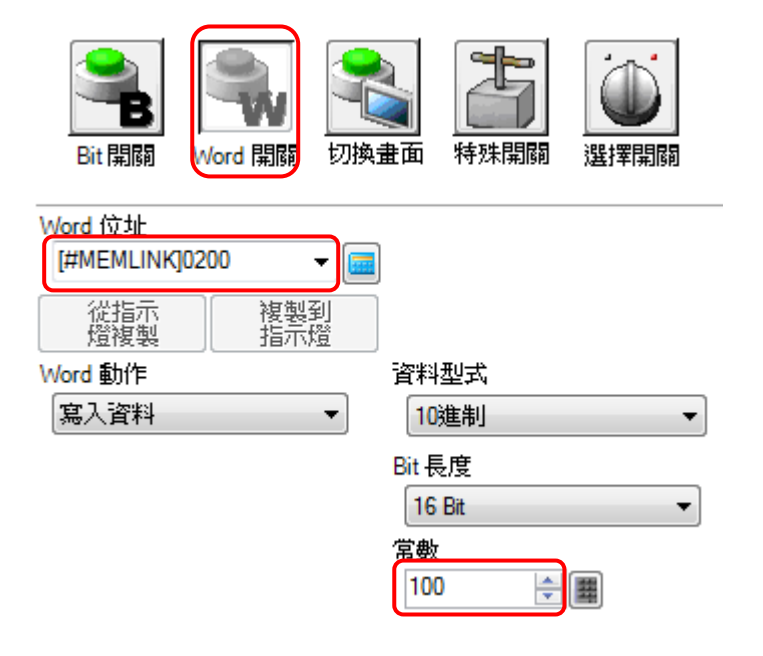

到第二頁開關共用,將允許安全等級打勾,再設定等級 1 即可

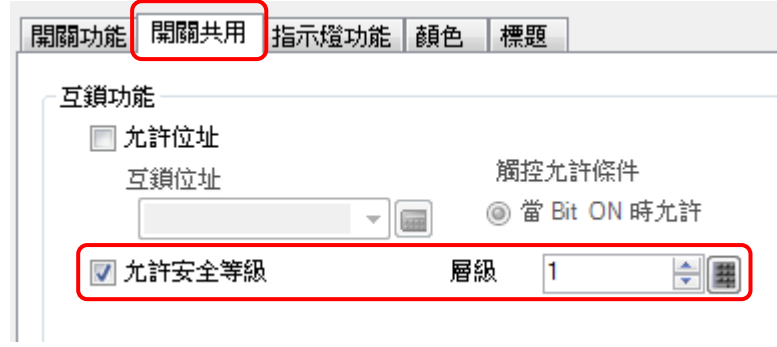

 再另外製作兩個開關,位址相同,但常數不同,安全等級也不同的 Word 開關,如下所示

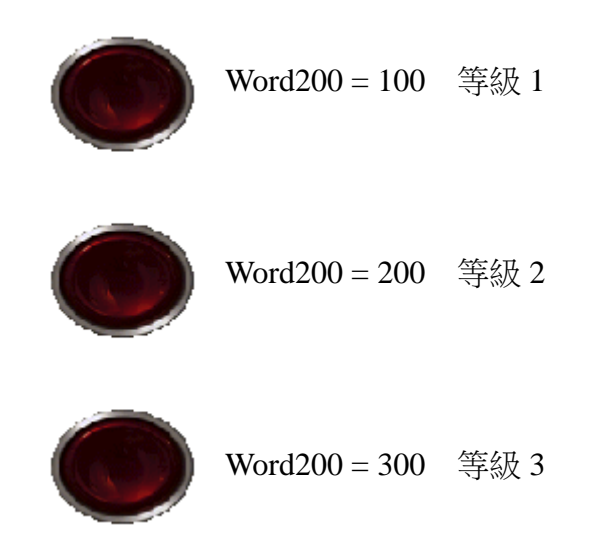

數值資料顯示: Word200,允許輸入

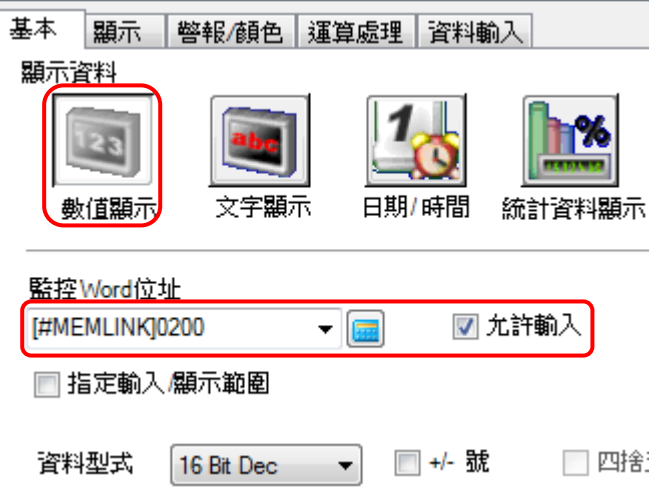

在資料輸入頁面點選<mark>擴充</mark>

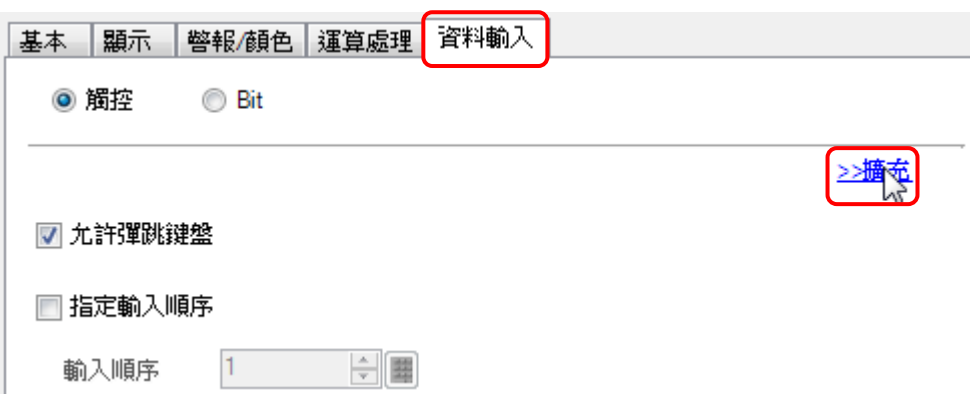

基本 | 顯示 | 警報/顔色 | 運算處理 | 資料輸入 ◉ 觸控 ◯ Bit ≤≤基本 ■ 允許彈跳鍵盤 ◎ 糸統鍵盤 ◎ 使用者鍵盤 指定位置 ◎ 允許 ◉ 禁止 □ 輸入條碼 輸入模式 自動清除 ON  $\overline{\phantom{a}}$ □指定輸入順序  $\frac{1}{2}$  $1 -$ 輸入順序 白星  $\mathbf{1}$ □群組 互鎖功能 觸控尤許條件 □ 允許位址 位址 ◎ 當 Bit 為 ON ◎當 Bit 為 OFF  $\Box$ ■ 尤許安全等級  $6\phantom{a}$  $\div$  (#) 層級 □ 輸入完成旗號 輸入完成 Bit位址  $\boxed{m}$ 

如下所示,將允許安全等級打勾,並輸入較高等級 6

完成

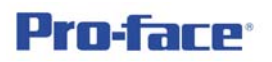

4. 執行,一開始若無登入等級,則等級視為 0,將無法操作任何物件,請按 登入按鈕

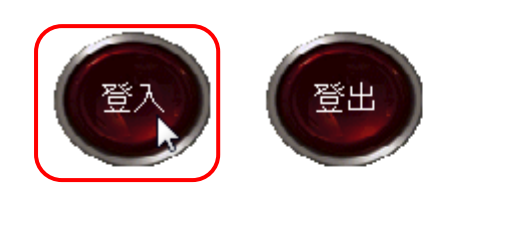

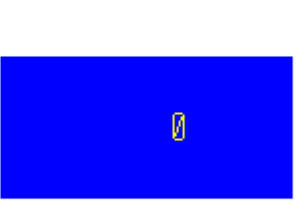

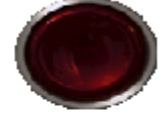

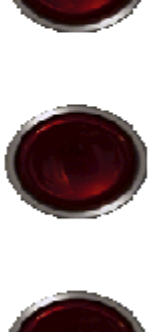

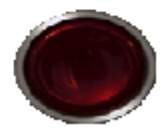

輸入等級 1 的密碼 1,再按 ENT

| <b>ENTER PASSWORD</b><br>LEVEL:<br>ø |   |   |   |   |   |        |
|--------------------------------------|---|---|---|---|---|--------|
| ESC                                  |   | 2 | 3 | 4 | 5 | BS     |
| CAPS                                 | 6 | 7 | 8 | 9 | 0 | CLR    |
| А                                    | В | Ċ | D | E | F | G      |
| Н                                    |   | J | Κ |   | Μ | Ν      |
| Ō                                    | P | Q | R | S |   | E<br>Ν |
| Ū                                    | V | W | Х | ٧ | Ζ |        |

輸入後目前的安全等級為 1,可操作第一個 Word 開關,同樣的若再點選登入 (不須登出),即可再更改目前安全的等級,而且等級大的可操作等級小的物件, 在任何時候點選登出即可將所登入的等級清除。

5. 頁面安全設定,當進入某頁面時也能有安全等級的保護,請讀者先在第一 頁建立一跳頁鍵(跳至第二頁),再新增第二頁,並擺放另一跳頁鍵(跳回第 一頁);由畫面清單中,點選第二頁

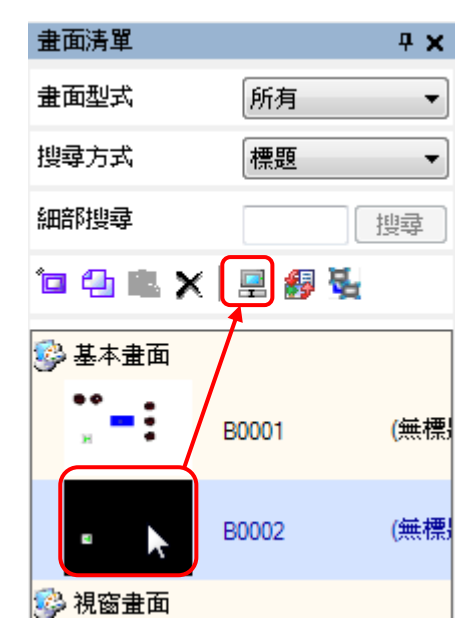

再點選右上方的改變屬性

**Pro-face** 

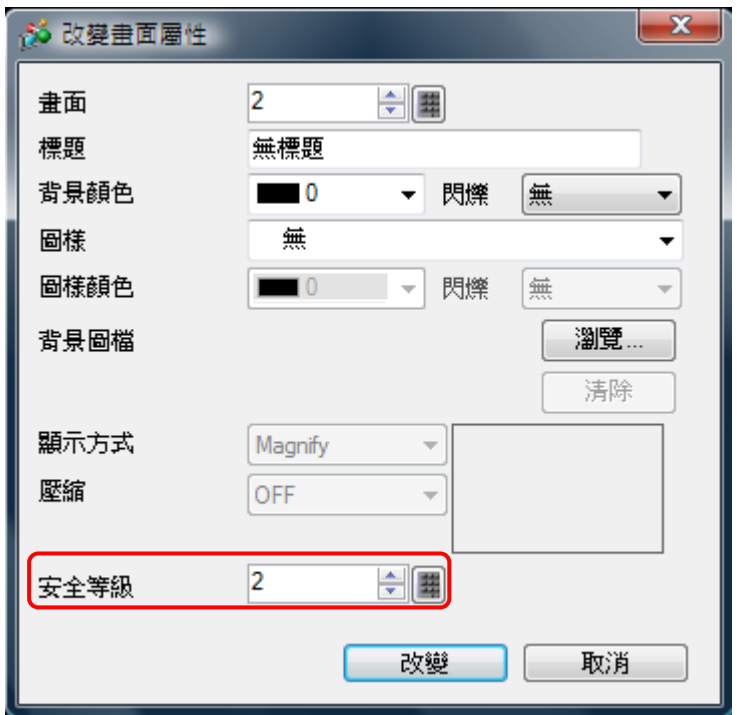

如上圖中安全等級設定為 2,若一開始先登入安全等級 2 以上時,則在第 一頁即可按跳頁至第二頁,若一開始無登入則跳頁時會出現等級密碼輸入 頁面,待輸入等級滿足後即跳頁;當然頁面的安全等級設定也可改由跳頁 鍵來鎖定,只不過一開始沒有登入足夠等級權限時,按跳頁鍵是完全無動 於衷的。

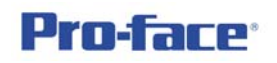

6. 讀者可發現安全密碼設定頁面有加入使用者 **ID** 的選項

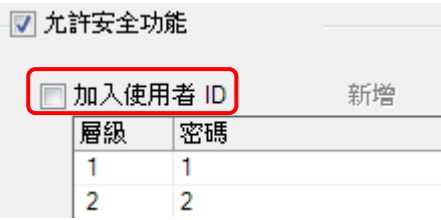

若將其打勾則出現另一欄 ID 輸入處,如下所示,讀者可以英數半型最 多 8 個字來輸入使用者 ID, 此時可設定層級、ID、密碼, 不同 ID 可以設定相同 等級,相同密碼,但不能有重覆的 ID;另外本欄位最多可設定 64 組 ID 及密碼。 但請讀者注意,各欄位中不允許空白無資料。

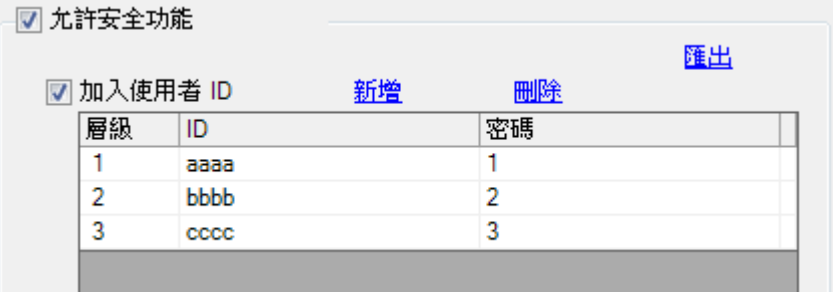

屆時登入時將多一組 ID 欄位的輸入,如下所示

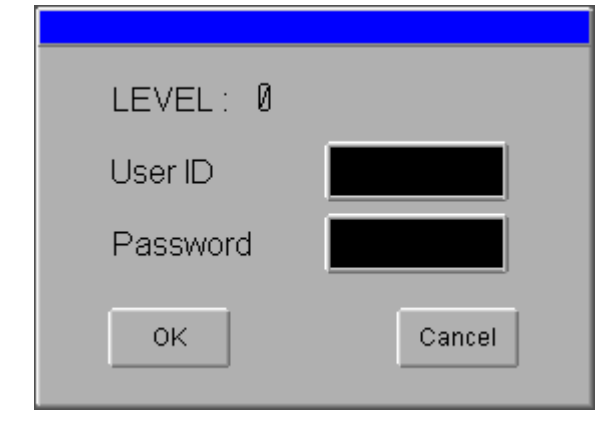

限 制 事 項